## BLUEGARDEN MOBIL **KOM I GANG**

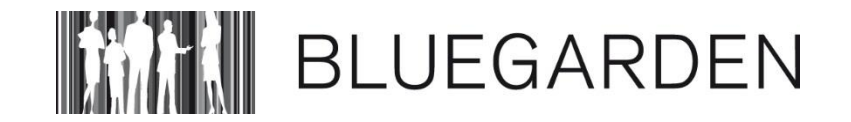

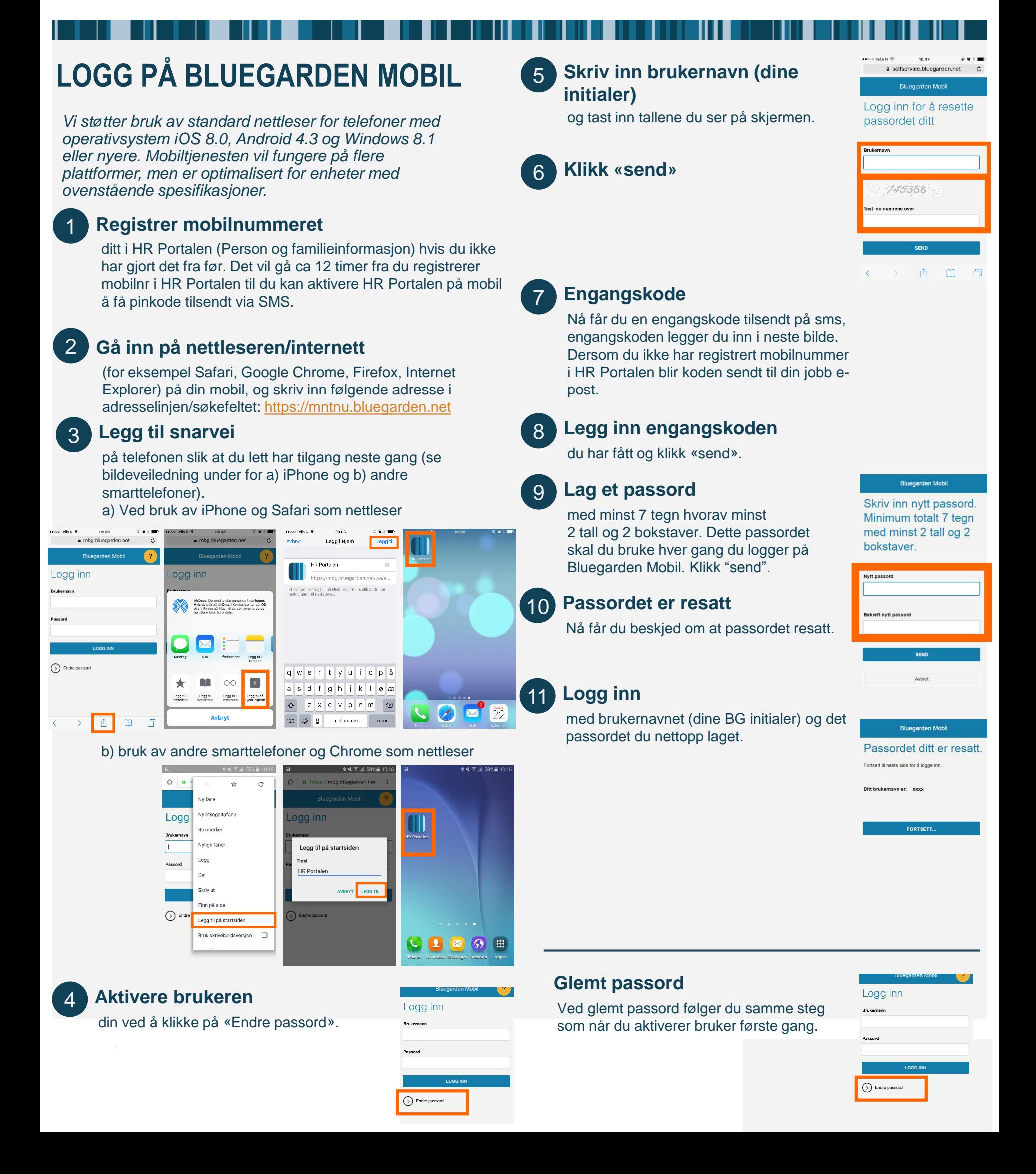

## **REISE OG UTLEGG - SVART SKJERM VED «NY KVITTERING»**

*Vi har fått flere tilbakemeldinger der brukere får svart skjerm når de skal ta bilde av kvitteringer fra mobil i forbindelse med registrering av reise og utlegg.*

*Dette kan ofte løses ved å gi nettleseren tilgang til kamera. Her er to eksempler på hvordan det kan løses. Stegene kan variere fra telefon til telefon.*

## **Gi nettleser tilgang til kamera på din mobil. Eksempel med Iphone og Safari**

Gå til Innstillinger – Personvern – Kamera – Safari og skru på

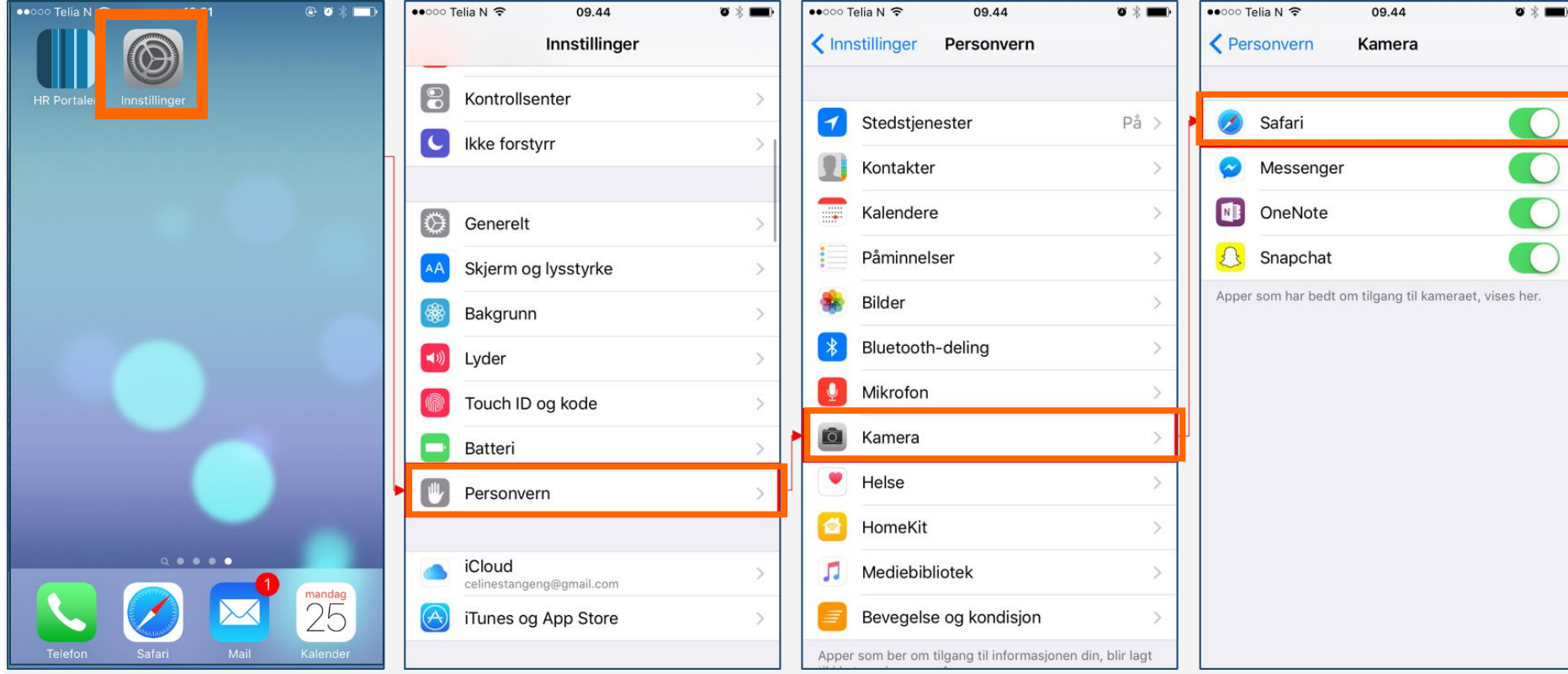

## **Gi nettleser tilgang til kamera på din telefon. Eksempel med Samsung og Chrome**

Gå til Innstillinger – Apper – Appstyring (velg ALLE) – Chrome – Tillatelser – Kamera og skru på

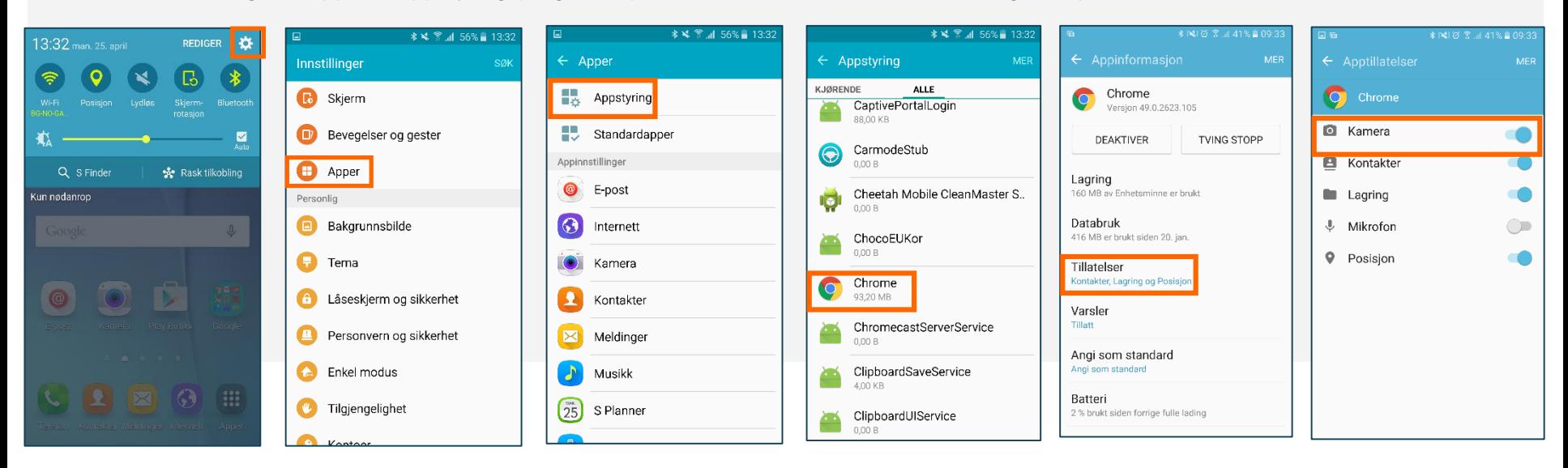